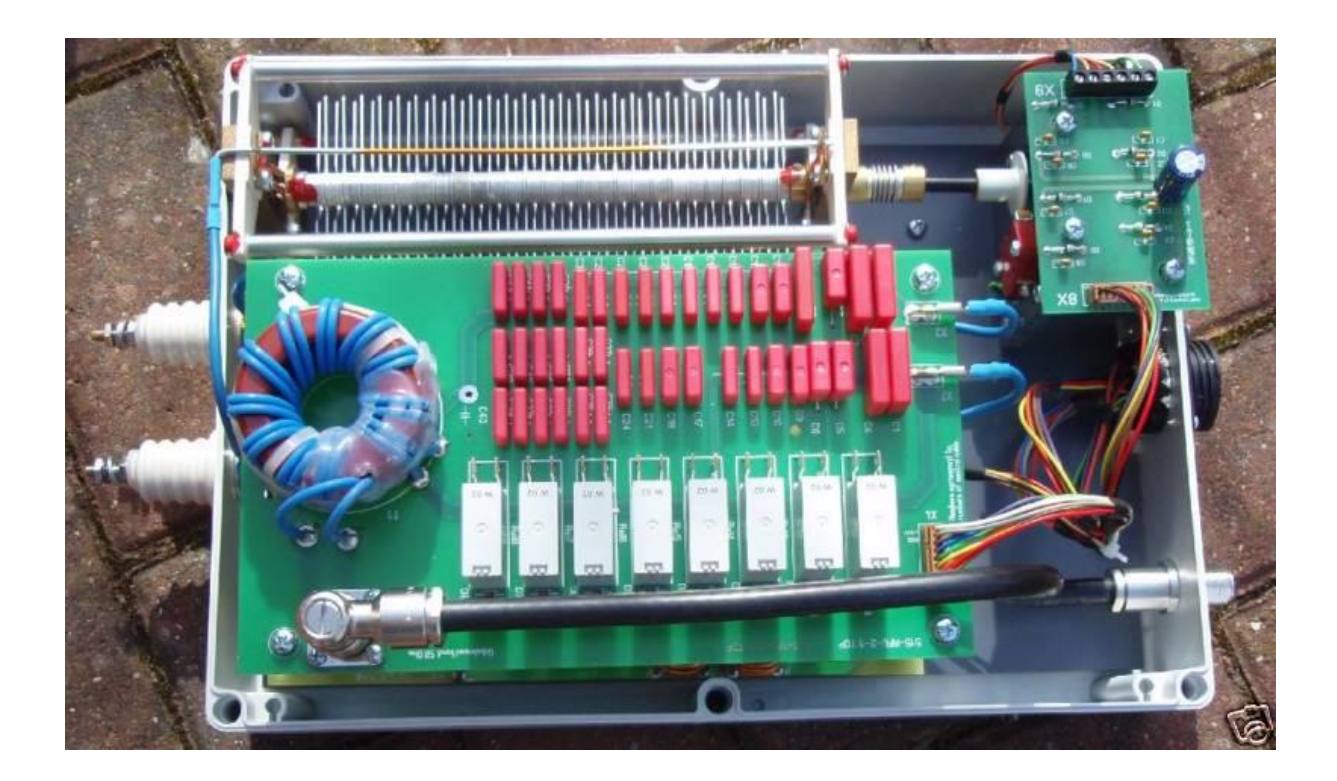

# hamware.de AT-615B Firmware mit Transceiver-Schnittstelle

Dietmar Krause

DL2SBA

Hindenburgstraße 29

D-70794 Filderstadt

**COOOO**<br>Example an attp://creativecommons.org/licenses/by-nc-nd/3.0 Freitag, 13. Januar 2023

# **Inhaltsverzeichnis**

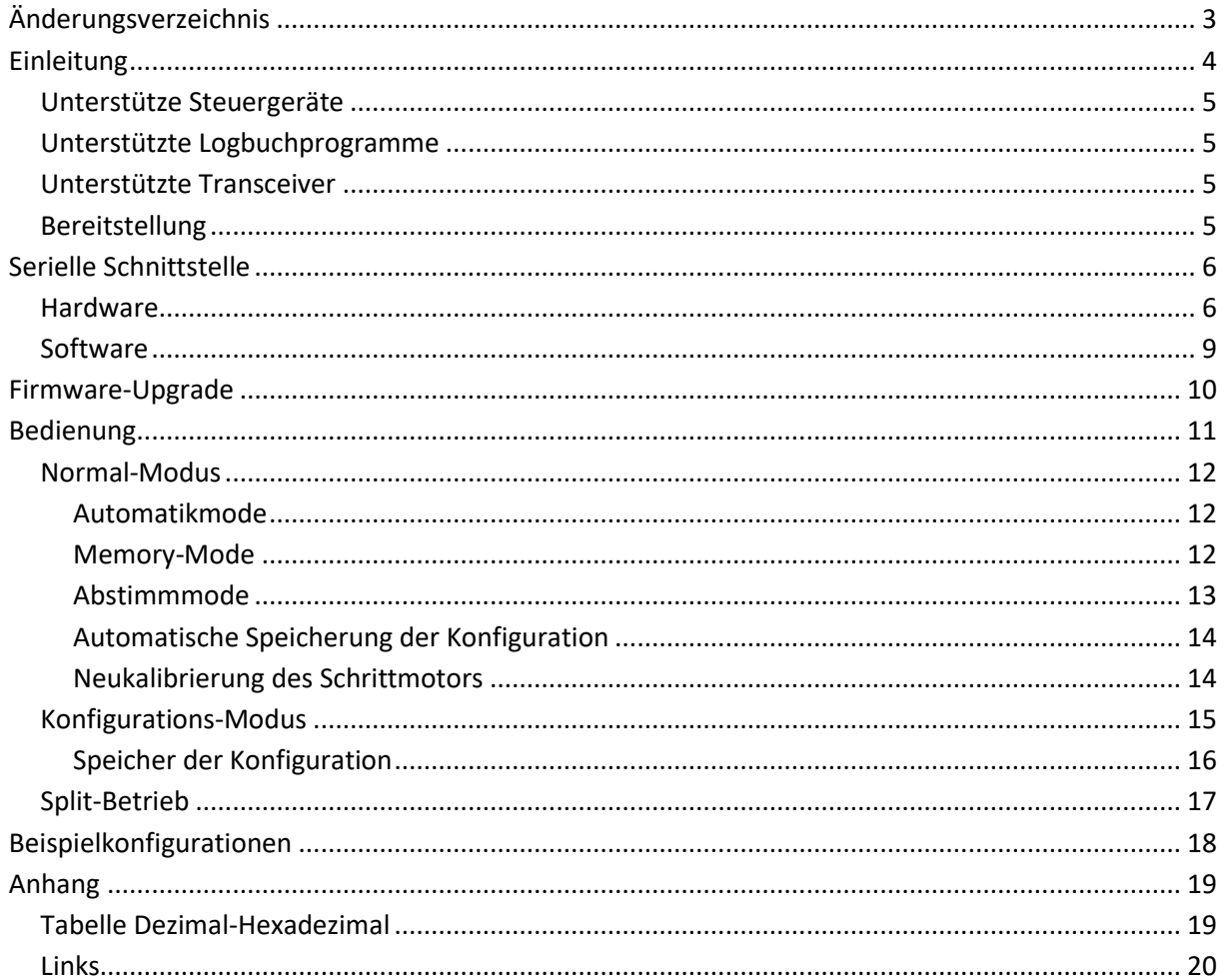

# <span id="page-2-0"></span>**Änderungsverzeichnis**

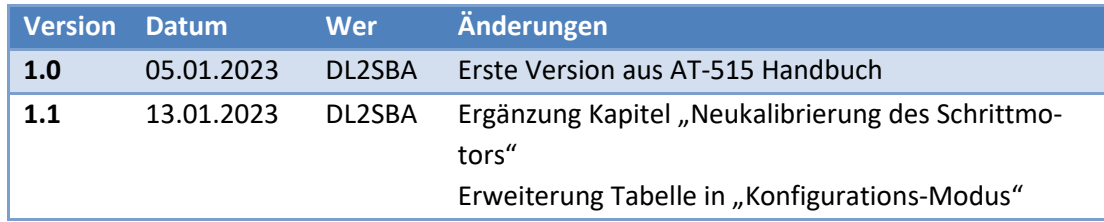

### *Hinweis*: **Sämtliche Änderungen, welche Sie am Steuergerät des AT-615B durchführen erfolgen auf eigenes Risiko.**

**Bitte beachten Sie auf jeden Fall die allgemeinen Richtlinien beim Umgang mit empfindlichen elektronischen Geräten und Bauteilen.**

**Die Firmware kann nicht in Form einer Intel-Hex Datei bereitgestellt werden.**

**Der μController enthält Code welcher Urheberechtlich geschützt ist. Bitte respektieren Sie dies!**

## <span id="page-3-0"></span>**Einleitung**

Die Original-Firmware des Steuergeräts des HAMWARE Tuners AT-615B hat eine Funktion eingebaut, welche anhand eines gesendeten Trägers versucht die aktuelle Arbeitsfrequenz zu ermitteln und den dazu passenden Speicher auszuwählen.

Dies funktioniert bei CW relativ gut, im SSB-Betrieb ist dieses Verfahren nicht optimal. Der größte Nachteil meiner Ansicht nach ist aber, dass man zuerst einer Träger senden muss, damit die Frequenz eingestellt wird.

Wenn man z.B. von 80m auf 10m wechseln möchte, bedeutet das:

- Frequenz am Transceiver einstellen
- Sendeleistung am Transceiver auf z.B. 10W reduzieren
- Träger aussenden
- 1-2 Sekunden warten, bis die Frequenz erkannt und der Speicher ausgewählt wird
- Sendeleistung am Transceiver wieder erhöhen
- Funken ...

Ich habe für das Steuergerät nun eine neue Firmware entwickelt, welche die Computer-Schnittstelle des Transceivers ausnutzt, um den dazu passenden Speicher auszuwählen. Üblicherweise muss dazu der Transceiver mit einem Logbuchprogramm verbunden werden, dann kann die Firmware die ausgetauschten Informationen mitlesen und entsprechend reagieren. Somit führt ein Frequenzwechsel am angeschlossenen Transceiver zur Auswahl des passenden Speichers des AT-615B und somit zur korrekten Abstimmung der Antenne.

Die Firmware bietet, wie die Original-Firmware natürlich auch eine Möglichkeit, den relevanten Speicher von Hand auszuwählen.

Zudem wurde das Auslesen der Drehgeber wie auch die Schrittmotorsteuerung verbessert. Das Steuergerät führt zudem nach einer einstellbaren Anzahl an Schrittmotorbewegungen eine Neukalibrierung der 0-Position des Ausgangsdrehkondensators durch. Somit werden die durch mechanische Unzulänglichkeiten vorkommende Schrittverluste reduziert.

#### <span id="page-4-0"></span>**Unterstütze Steuergeräte**

Aktuell ist die Firmware mit dem Steuergerät AT-615B getestet.

#### <span id="page-4-1"></span>**Unterstützte Logbuchprogramme**

Aktuell habe ich das Zusammenspie des AT-615B mit folgenden Programmen getestet:

- Swisslog
- RUMLOG
- N1MM

#### <span id="page-4-2"></span>**Unterstützte Transceiver**

Aktuell unterstützt die Firmware folgende Protokolle:

- ICOM seriell (Auch bekannt als CI-V Protokoll)
- KENWOOD/ELECRAFT seriell
- TenTec Orion seriell
- Yaesu FT890
- Yaesu FT847
- Yaesu FTDX5000

Die verwendeten Einstellungen sind in Kapitel "[Konfigurations-Modus"](#page-14-0) auf Seite [15](#page-14-0) zu finden.

#### <span id="page-4-3"></span>**Bereitstellung**

Die Firmware wird in Form eines programmierten μControllers vom Typ ATMEL ATMEGA32 bereitgestellt.

## <span id="page-5-0"></span>**Serielle Schnittstelle**

## <span id="page-5-1"></span>**Hardware**

Das Steuergerät wird über einen Schnittstellenwandler an die Computerschnittstelle des Transceivers angeschlossen. Ist dort bereits ein Computer angeschlossen, so wird das Steuergerät parallel zur existierenden Verbindung geschaltet.

Hier Beispiele für ICOM CI-V Schnittstellen bzw. für RS232-Schnittstellen.

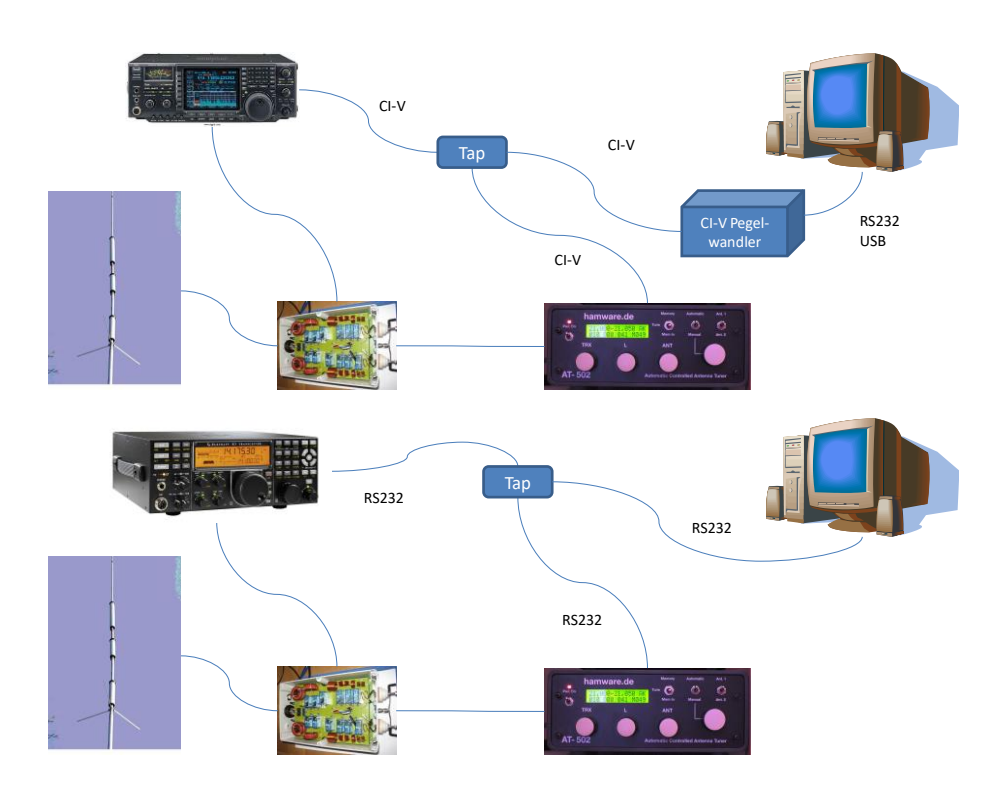

Das Steuergerät des AT-615B hat praktischerweise intern die serielle Schnittstelle des verwendeten μControllers auf eine 4-polige Stiftleiste herausgeführt, so dass an der Hauptplatine keinerlei Änderungen vorgenommen werden müssen.

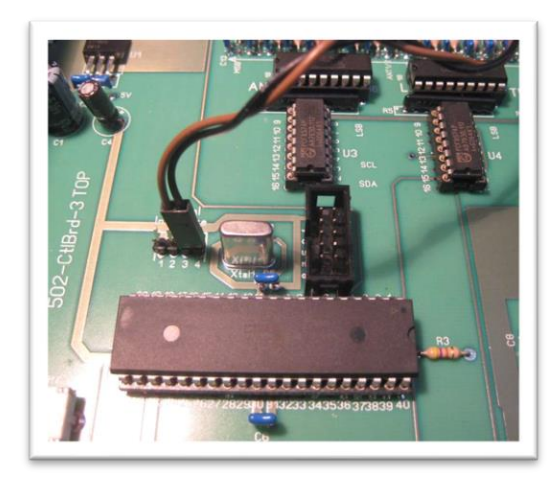

Auf diese Stiftleiste wird dann einfach ein entsprechendes Kabel gesteckt und mit dem internen Schnittstellenwandler verbunden.

#### *ACHTUNG*: Die Schnittstelle des Steuergeräts verträgt nun 5-Volt Pegel – es ist keine RS-232 Schnittstelle.

Nachfolgend ein einfacher Schnittstellenwandler für die serielle RS-232 Schnittstelle des ELECRAFT K3 und für die serielle CIV-Schnittstelle des ICOM IC-756 PRO 3:

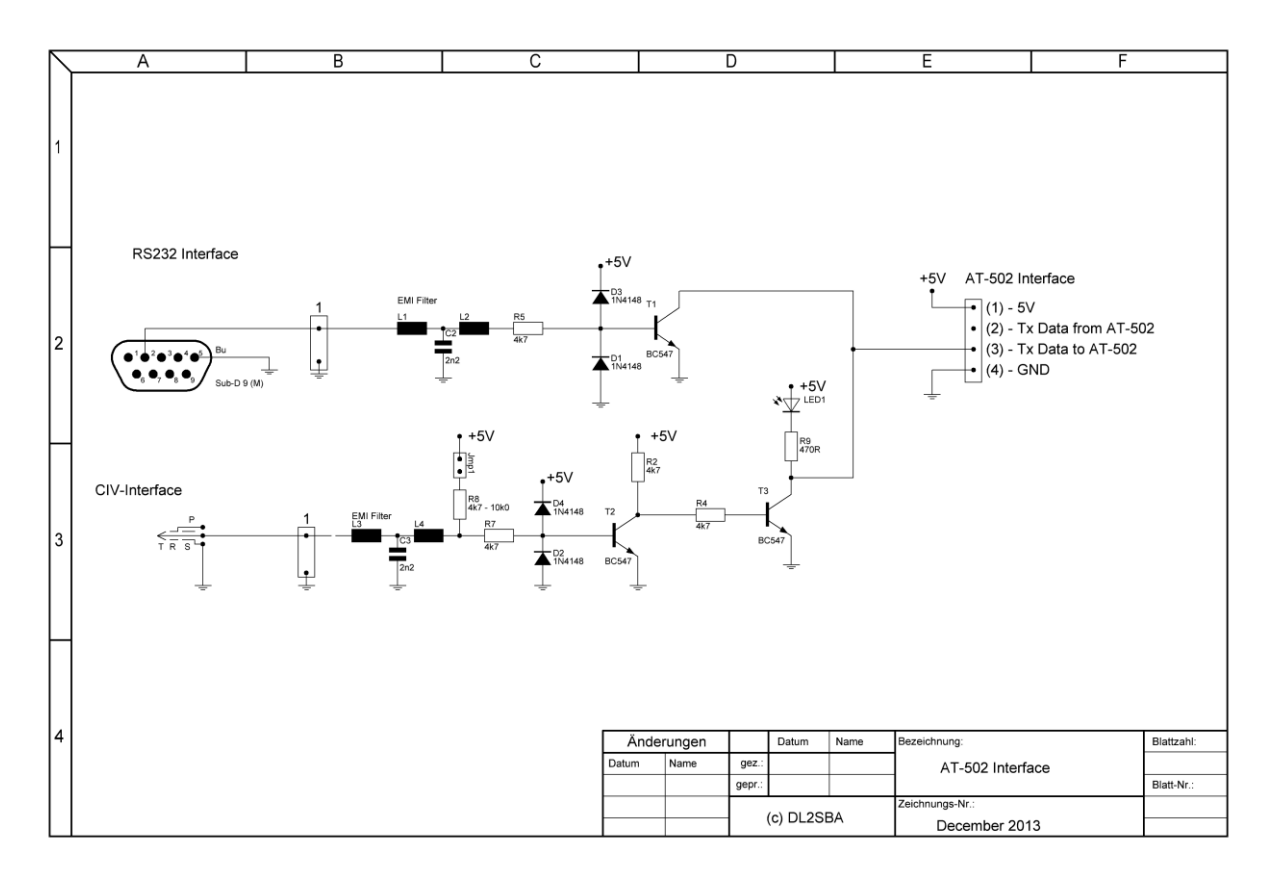

*Hinweis:* Sollte das CI-V Interface nicht auf Anhieb funktionieren (LED blinkt nicht) dann kann der JMP1 geschlossen werden, welcher einen Pull-Up Widerstand auf dem CI-V Bus aktiviert.

> Die EMI-Filter können z.B. bei Reichelt ( [http://www.reichelt.de](http://www.reichelt.de/) ) bezogen (Artikelnummer [DSN6 NC51H 222\)](http://www.reichelt.de/Filter/DSN6-NC51H-222/3/index.html?ACTION=3&GROUPID=3175&ARTICLE=101694&SEARCH=emi%20filter&SHOW=1&OFFSET=500&).

Da ich aktuell nur den K3 angeschlossen habe, habe ich einen absolut minimalen Schnittstellenwandler für RS232 aufgebaut. Sicher nicht die normgerechte Lösung aber in meinem Shack mit 100W Ausgangsleistung kann ich keine Probleme feststellen. Hier der Schaltplan:

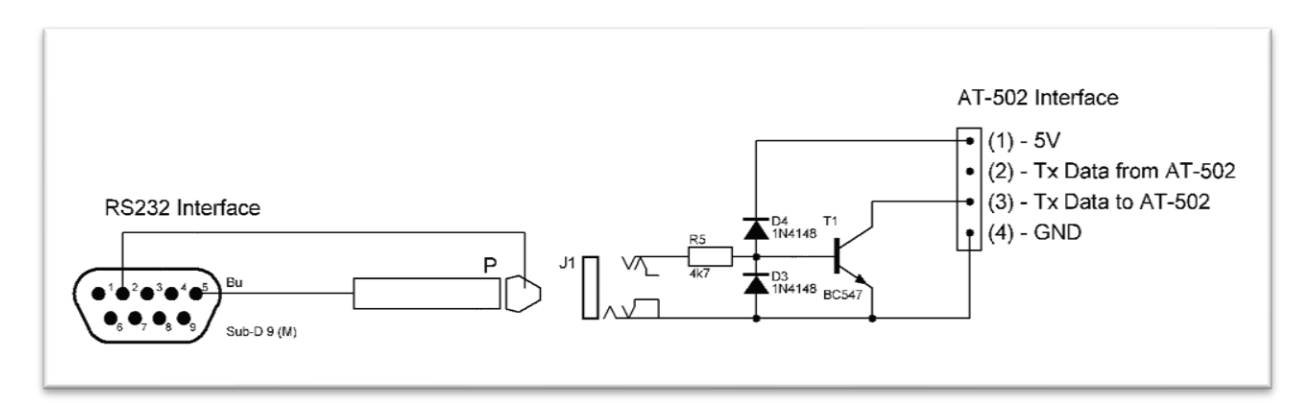

Als Buchse am Steuergerät habe ich eine 6,3mm Klinkenbuchse gewählt da ich an die stabilen internen Kontakte gleich den Schnittstellenwandler angelötet habe.

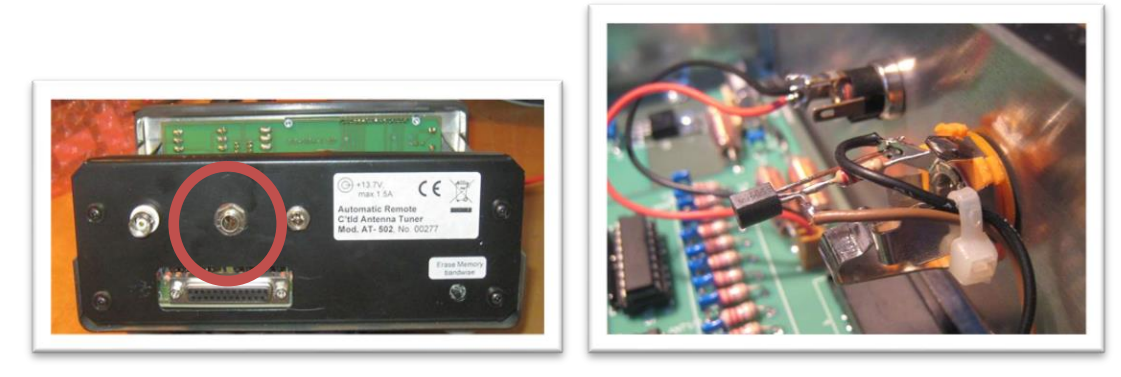

Hier ist es dann z.B. auch dann möglich den kombinierten Schnittstellenwandler einzubauen und die beiden Pole des Klinkensteckers für die ICOM- und die KENWOOD-Schnittstelle zu verwenden. Dann kann einfach durch Kabelwechsel von der ICOM-Schnittstelle auf die KENWOOD-Schnittstelle gewechselt werden.

Wer vollständig ohne Bohren auskommen möchte, kann durch das große Lüftungsloch an der Rückseite des Steuergeräts den Schnittstellenwandler auch mit einem kurzen Kabel extern betreiben.

Für den "Abgriff" der K3-Computerschnittstelle habe ich ein 1:1-Kabel für die 9-poligen D-SUB Stecker gelötet, an welchem die Pins 2 und 5 auf den Klinkenstecker zum Steuergerät abgezweigt werden.

#### <span id="page-8-0"></span>**Software**

Aktuell werden das ICOM- und das Kenwood-Protokoll unterstützt.

Erfolgreiche Test wurden mit folgenden Transceivern durchgeführt:

- ICOM
	- o IC-756 PRO III
	- o IC-7300
	- o IC-7400
	- o IC-7600
	- o IC-7610
	- o IC-7700
	- $O$  IC-706 MKII
- ELECRAFT
	- o K2
		- o K3
		- $\circ$  KX3
- Kenwood
	- o TS-2000
	- o TS-2000 mit W4MQ Software
- TenTec
	- o TenTec Orion 565
- Yaesu
	- o FT 847
	- o FT 890
	- o FTDX 5000

Die aktuelle Firmware arbeitet im Passiv-Modus. Dies bedeutet, es wird ein Datenverkehr zwischen Transceiver und Computer auf der "abgehörten" Schnittstelle vorausgesetzt, dem die Frequenzinformation entnommen werden kann. Wenn ein Logbuch-Programm auf dem angeschlossenen Computer verwendet wird, ist dies gegeben, da diese üblicherweise die Einstellungen des Transceivers regelmäßig abfragen.

Wird kein derartiges Programm verwendet, dann muss der Transceiver "von sich aus" diese Informationen senden. Dies unterstützen aktuell nur ICOM-Transceiver und sowie die ELECRAFT Transceiver K3 und KX3.

## <span id="page-9-0"></span>**Firmware-Upgrade**

Der Umstieg auf die neue Firmware ist einfach möglich:

- 1. Schreiben sie alle ihre aktuellen Speichereinstellungen in einer Tabelle auf (Speichernummer, Werte von TRX, L, ANT)
- 2. Schalten Sie das Steuergerät aus
- 3. Entfernen Sie alle angeschlossenen Kabel vom Steuergerät
- 4. Entfernen Sie den alten μController (Auf statische Aufladung achten!!!)
- 5. Bauen Sie einen Schnittstellenwandler in das Gerät ein.
- 6. Setzen Sie den neuen μController ein. Auf die Polung (Kerb-Symbol auf Platine) und darauf achten, dass keine Beinchen umgebogen sind
- 7. Schließen Sie die Stromversorgung wieder an das Steuergerät an
- 8. Starten Sie das Steuergerät im Konfigurationsmodus (siehe Kapitel "[Konfigurations-](#page-14-0)[Modus](#page-14-0)" auf Seite [15\)](#page-14-0)
- 9. Stellen Sie den gewünschten Mode und Parameter passend zu Ihrem Transceiver ein (siehe hierzu Kapitel [Konfigurations-Modus](#page-14-0) auf Seite [15\)](#page-14-0)
- 10. Speichern Sie die Konfiguration (siehe hierzu Kapite[l Speicher der Konfiguration](#page-15-0) auf Seite [16\)](#page-15-0)
- 11. Schalten Sie das Steuergerät aus und wieder ein.
- 12. Gehen Sie in den Abstimmode und stellen Sie alle Speicher anhand ihrer Tabelle aus Schritt 1 wieder ein (siehe Kapitel "[Abstimmmode](#page-12-0)" auf Seite [13\)](#page-12-0)
- 13. Drücken Sie die Speichertaste an der Rückseite des Steuergeräts
- 14. Schalten Sie das Steuergerät aus
- 15. Schließen Sie den externen Tuner und die Datenschnittstelle des Transceivers an das Steuergerät an
- 16. Schalten Sie das Steuergerät wieder an
- 17. Gehen Sie in den Automatikmodus (siehe Kapitel "[Automatikmode](#page-11-1)" auf Seite [12\)](#page-11-1)
- 18. Stellen Sie die entsprechenden Parameter an Ihrem Transceiver ein (siehe Kapitel "[Konfigurations-Modus](#page-14-0)" auf Seite[15\)](#page-14-0)
- 19. Ändern Sie die Frequenz am Transceiver
- 20. ... freuen Sie sich ...

## <span id="page-10-0"></span>**Bedienung**

Die Bedienung ist an die Bedienung der Original-Firmware angelehnt. Beim Einschalten des Steuergeräts wird wie gewohnt eine kurze Meldung angezeigt:

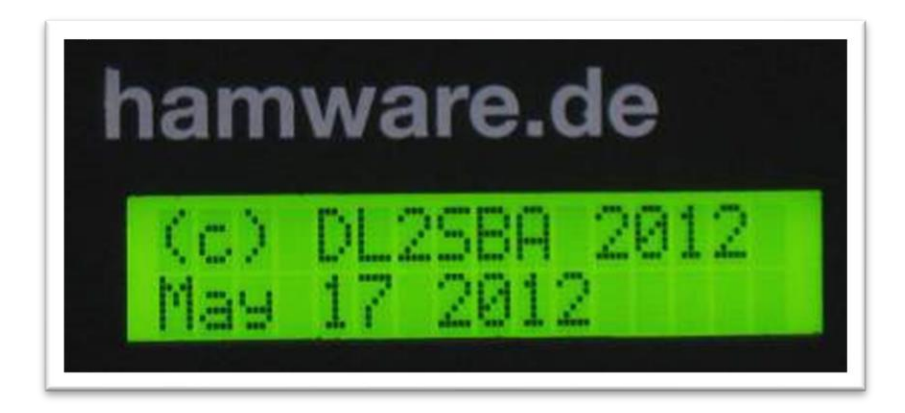

Danach wird dann je nach Betriebsart entweder die bereits bekannten Speicher- und Tuner-Daten angezeigt oder die Konfigurationseinstellungen.

Die Firmware hat zwei Hauptbetriebsmodi:

- Normal-Modus
- Konfigurations-Modus

#### <span id="page-11-0"></span>**Normal-Modus**

Der Mode wird wie üblich über die beiden Kippschalter **Memory-Tune-MemIn** und **Automatic-Manual** gesteuert.

In der ersten Anzeigezeile in der rechtesten Position wird angezeigt ob der Tuner sich im Mode für

- KENWOOD (**K**)
- ICOM-Mode (**I**)
- Yaesu FT-847 (**7**)
- Yaesu FT-890 (**0**)
- Yaesu FTDX-5000 (**5**)
- TenTec Orion (**o**)

befindet. Dies kann über die Konfiguration eingestellt werden (siehe hierzu Kapitel ["Konfigurations-](#page-14-0)[Modus"](#page-14-0) auf Seite [15.](#page-14-0)

#### <span id="page-11-1"></span>**Automatikmode**

Dieser Mode wird gewählt, in dem der Schalter **Automatic-Manual** in die Stellung **Automatic** gebracht wird. Im Display ist diese Betriebsart durch die Anzeige des Buchstabens **A** im rechten Teil der ersten Anzeigezeile dargestellt:

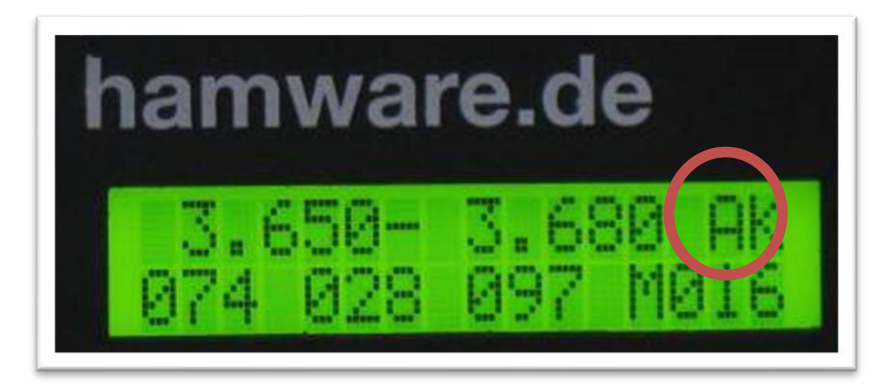

In dieser Stellung haben alle Drehgeber keine Funktion, sondern der Speicherkanal wird durch Schnittstellendaten des angeschlossenen Transceivers gesteuert.

#### <span id="page-11-2"></span>**Memory-Mode**

Dieser Mode wird gewählt, in dem der Schalter **Automatic-Manual** in die Stellung **Manual** und der Schalter **Memory-Tune-MemIn** in die Stellung **Memory** gebracht wird. Im Display ist diese Betriebsart durch die Anzeige des Buchstabens **M** im rechten Teil der ersten Anzeigezeile dargestellt:

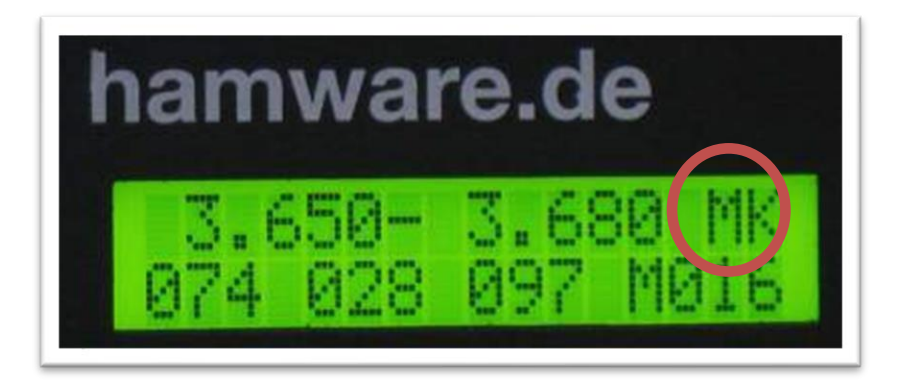

In dieser Stellung ist nur der rechte Drehgeber **Manual** aktiv. Über diesen wird der gewünschte Speicher ausgewählt. Die gespeicherten Stellungen der Drehgeber TRX, L und ANT sowie die gewählte Speichernummer wird in der unteren Displayzeile angezeigt.

#### <span id="page-12-0"></span>**Abstimmmode**

Dieser Mode wird gewählt, in dem der Schalter **Automatic-Manual** in die Stellung **Manual** und der Schalter **Memory-Tune-MemIn** in die Stellung **Tune** gebracht wird. Im Display ist diese Betriebsart durch die Anzeige des Buchstabens **T** im rechten Teil der ersten Anzeigezeile dargestellt:

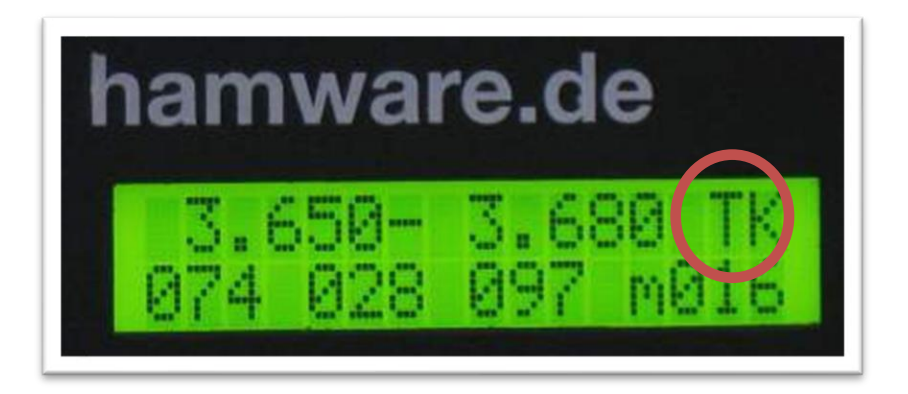

In diesem Mode werden mit den Drehgebern **TRX**, **L** und **ANT** die Komponenten des Tuners eingestellt. Mit dem Drehgeben **Manual** kann der gewünschte Speicherkanal gewählt werden, in welchen die Drehgeberdaten beim Drücken des Schalters **Memory-Tune-MemIn** in die Stellung **MemIn** geschrieben werden. Das Konfigurationsdaten zur Speicherung anstehen, wird durch die Anzeige des Buchstabens **M** visualisiert.

#### <span id="page-13-0"></span>**Automatische Speicherung der Konfiguration**

Wurden Konfigurationsdaten wie

- gewählte Speichernummer im Manual-Mode
- Werte der Kapazitätsdekaden ANT und TRX
- Wert der Induktivitätsdekade L

geändert, so wird in der unteren Displayzeile ein **M** an Stelle eines **m** angezeigt. Dies zeigt an, dass die aktuelle Konfiguration geändert wurde aber noch nicht gespeichert wurde.

Die Speicherdaten werden nach dem im Konfigurationsparameter AUTOSAVE eingestellten Zeit gespeichert, so dass diese dann nach erneutem Einschalten des Geräts wieder verfügbar sind. Das Speichern wird mit folgender Anzeige im Display kenntlich gemacht:

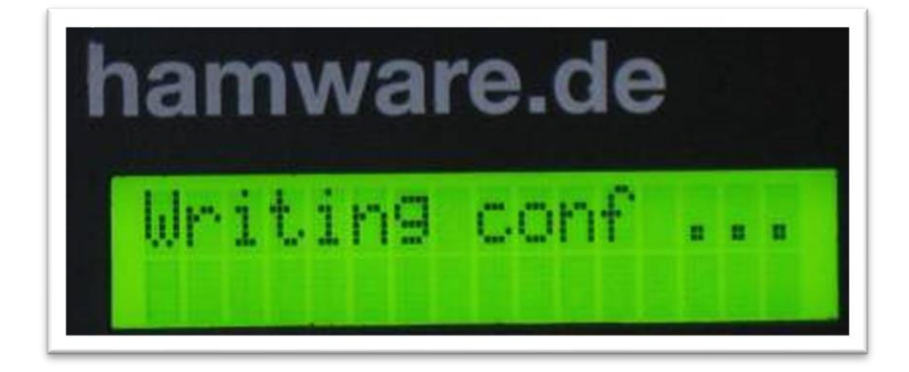

#### <span id="page-13-1"></span>**Neukalibrierung des Schrittmotors**

Die Neukalibrierung des Schrittmotors kann auch durch Drücken der an der Gerätehinterseite angebrachten Tasters **Erase Memory bandwise** sofort ausgelöst werden:

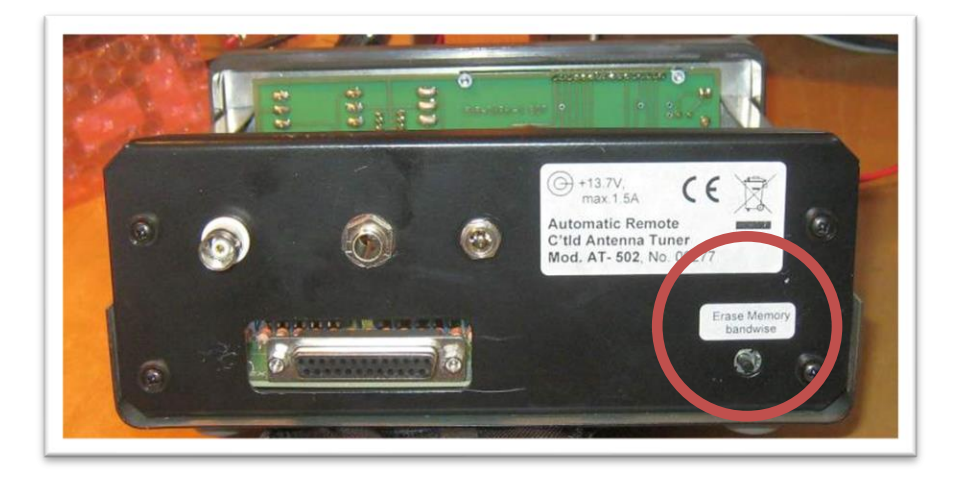

## <span id="page-14-0"></span>**Konfigurations-Modus**

In den Konfigurationsmode gelangt man, in dem man den Taster **MEM IN** an der Frontplatte des Steuergeräts während des Einschaltens gedrückt hält, bis die Startmeldung erscheint.

Es stehen folgende Konfigurationsparameter zur Verfügung:

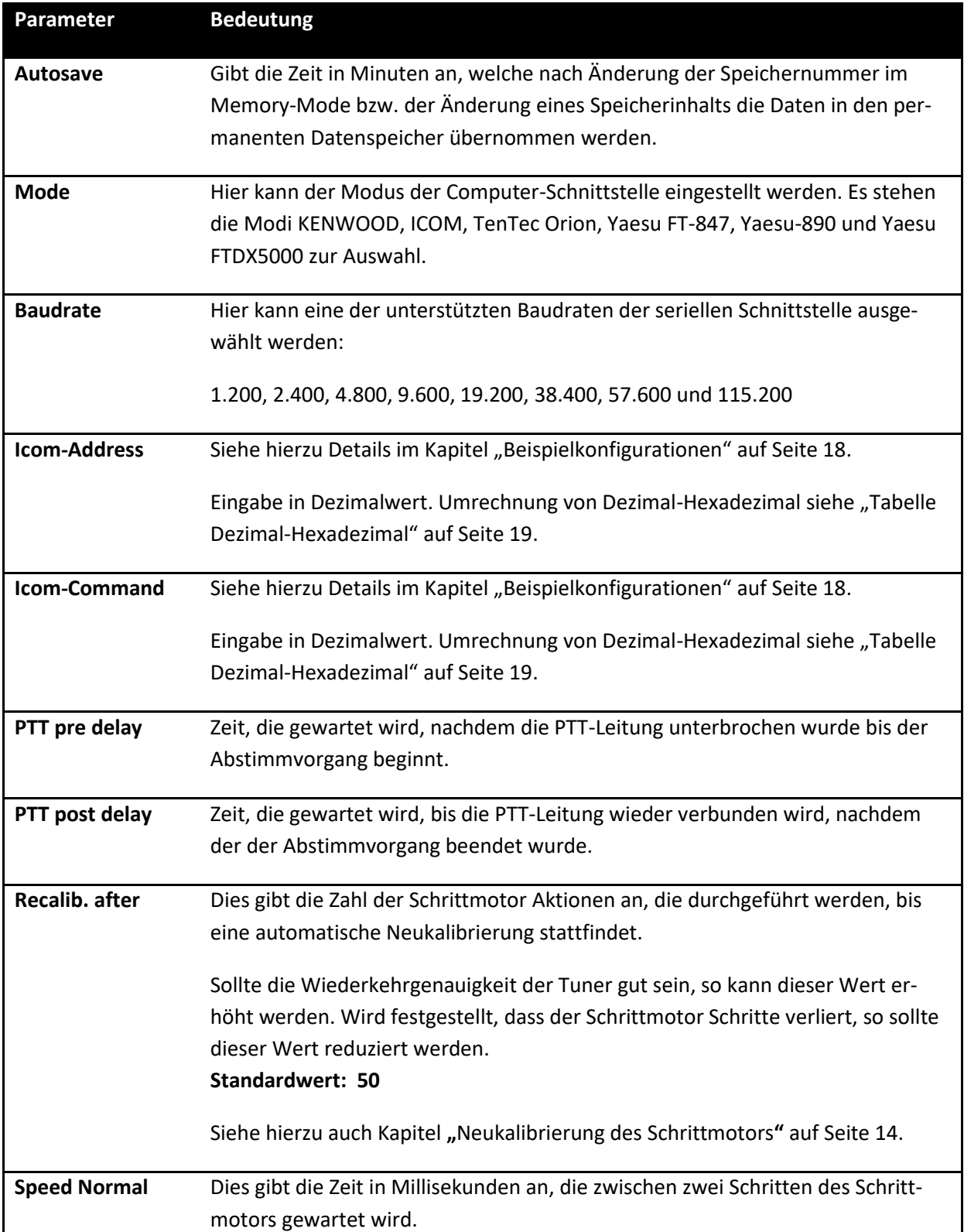

#### AT-615B - Firmware mit Transceiver-Schnittstelle

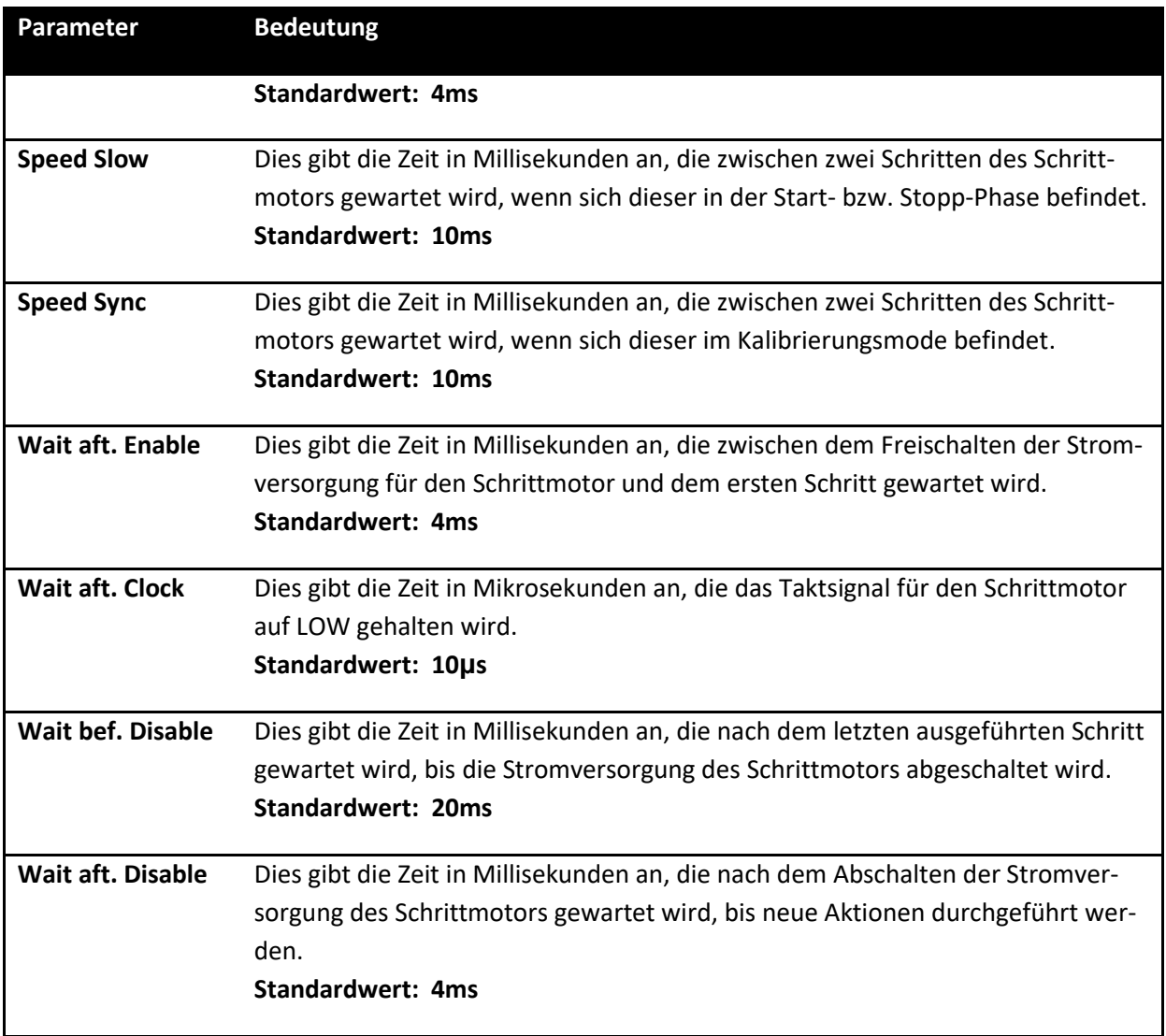

Mit dem **Drehgeber Manual** kann der jeweilige Konfigurationsparameter ausgewählt werden.

Mit dem **Drehgeber ANT** kann dann der Wert des gewählten Konfigurationsparameters geändert werden.

*Hinweis*: Wird festgestellt, dass der Schrittmotor Schritte verliert, so sollte mit den obigen Parametern experimentiert werden. Zuerst die Parameter " Speed Normal" und " Speed Slow" erhöhen. Sollten dennoch im Laufe der Zeit Schritte verloren gehen, so ist der Parameter "Recalib. after" zu reduzieren, damit öfters eine automatische Neukalibrierung des Schrittmotors stattfindet.

#### <span id="page-15-0"></span>**Speicher der Konfiguration**

Soll die Konfiguration gespeichert werden, so ist der Schalter **Memory-Tune-MemIn** in die Stellung **MemIn** zu drücken.

Nach erfolgreichem Schreiben der Konfiguration startet das Steuergerät neu und befindet sich dann wieder im Normal-Modus.

#### <span id="page-16-0"></span>**Split-Betrieb**

Beim ICOM-Protokoll wird die Sendefrequenz über die Schnittstelle übertragen. D.h. im Split-Betrieb ist der Tuner immer auf die Sendefrequenz abgestimmt.

Beim Kenwood-Protokoll wird im IF-Befehl immer die Frequenz des VFO A gesendet, d.h. im Split-Betrieb ist der Tuner damit immer auf die Empfangsfrequenz abgestimmt. Dies muss vor allem in den niederfrequenten Bändern berücksichtigt werden, wenn die Sendefrequenz sich an einer Speicher-Grenze bewegt. Gegeben falls ist dann der Tuner in den Memory-Mode zu stellen und der passenden Speicher auszuwählen.

## <span id="page-17-0"></span>**Beispielkonfigurationen**

Nachfolgend die getesteten Transceiver-Einstellungen:

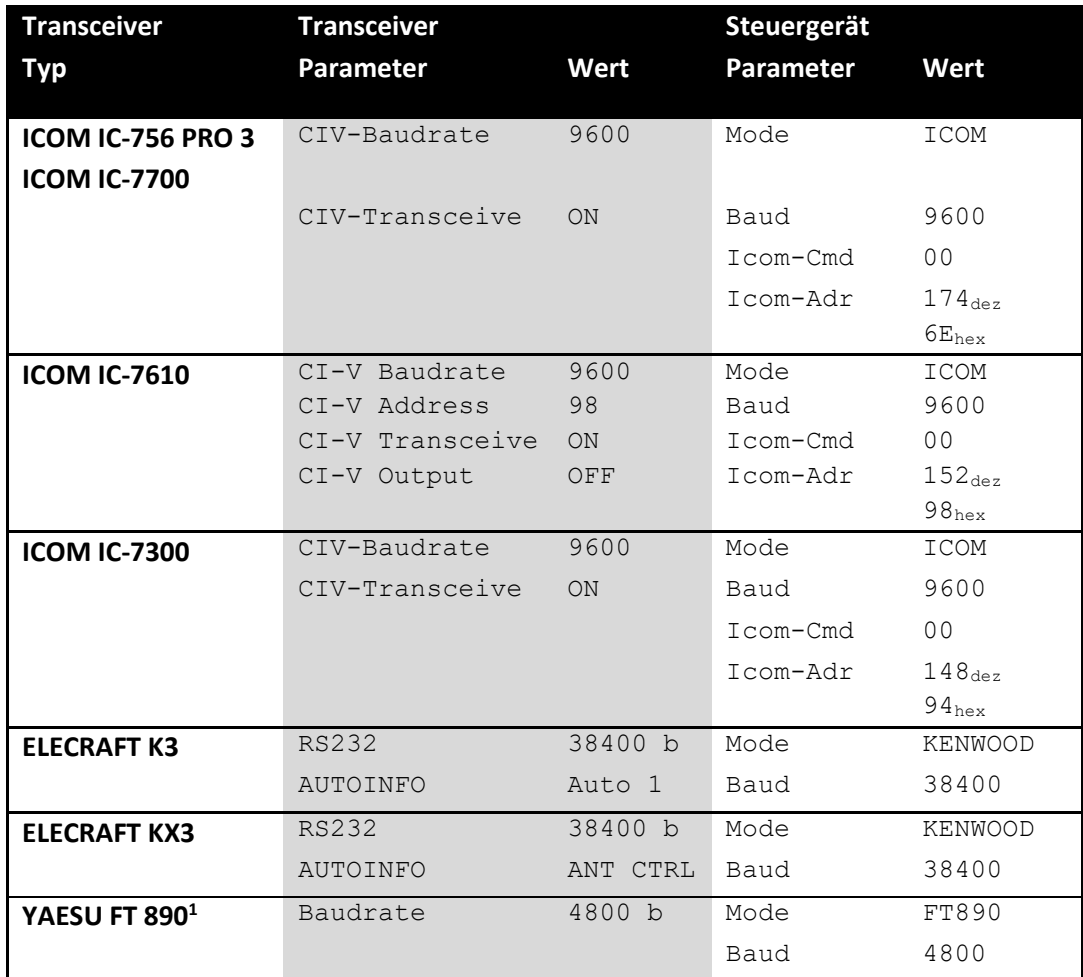

<sup>&</sup>lt;sup>1</sup> Da nur die Yaesu- und Kenwood-Transceiver "von sich aus" keine Daten senden können, funktioniert die Schnittstelle des AT-615B für andere Transceiver nur, nur, wenn ein Logbuchprogramm permanent den Transceiver-Status abfragt. Getestet wurde die Schnittstelle mit UCXLOG, SWISSLOG und RUMLOG.

# <span id="page-18-0"></span>**Anhang**

# <span id="page-18-1"></span>**Tabelle Dezimal-Hexadezimal**

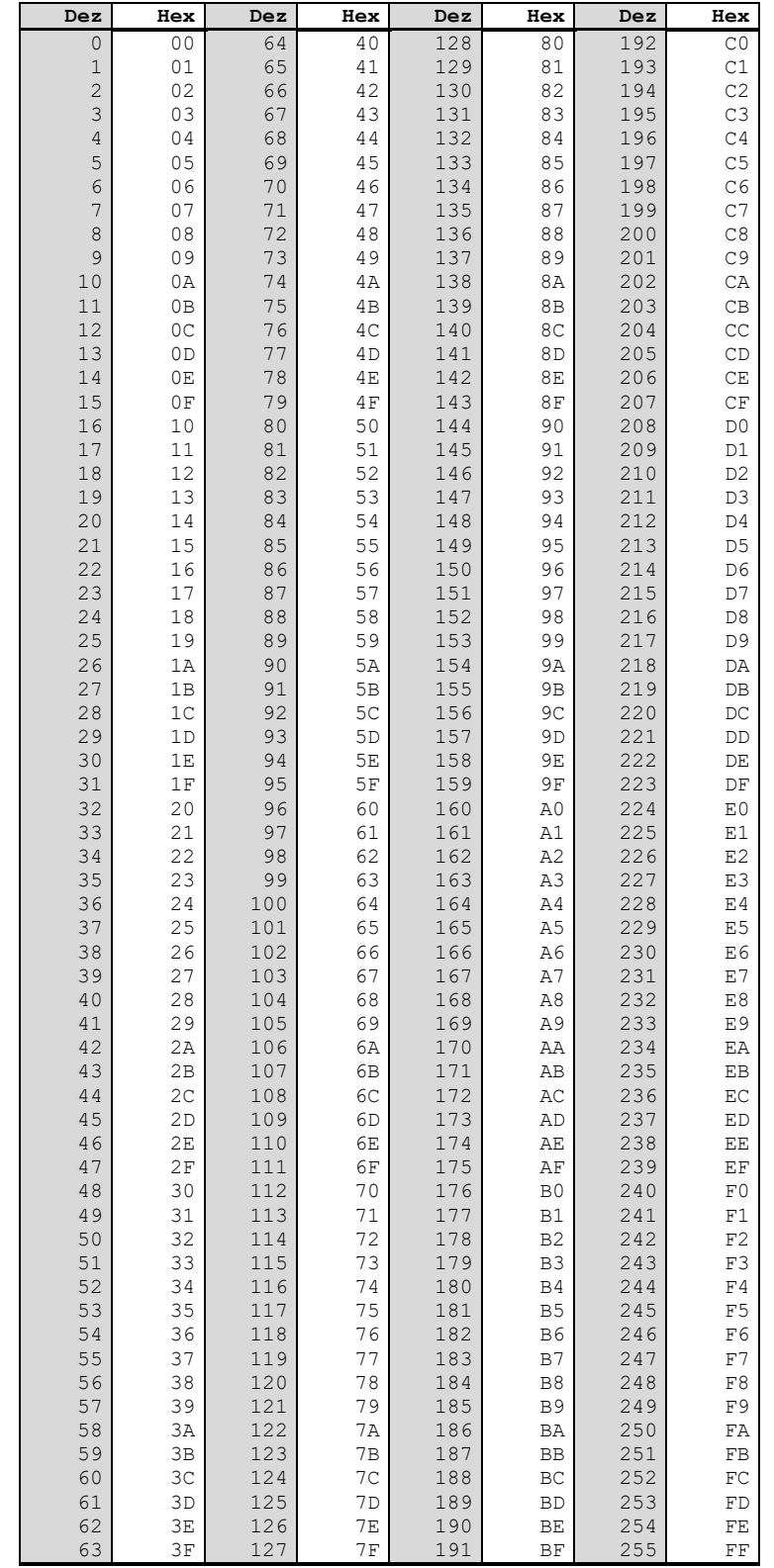

#### AT-615B - Firmware mit Transceiver-Schnittstelle

## <span id="page-19-0"></span>**Links**

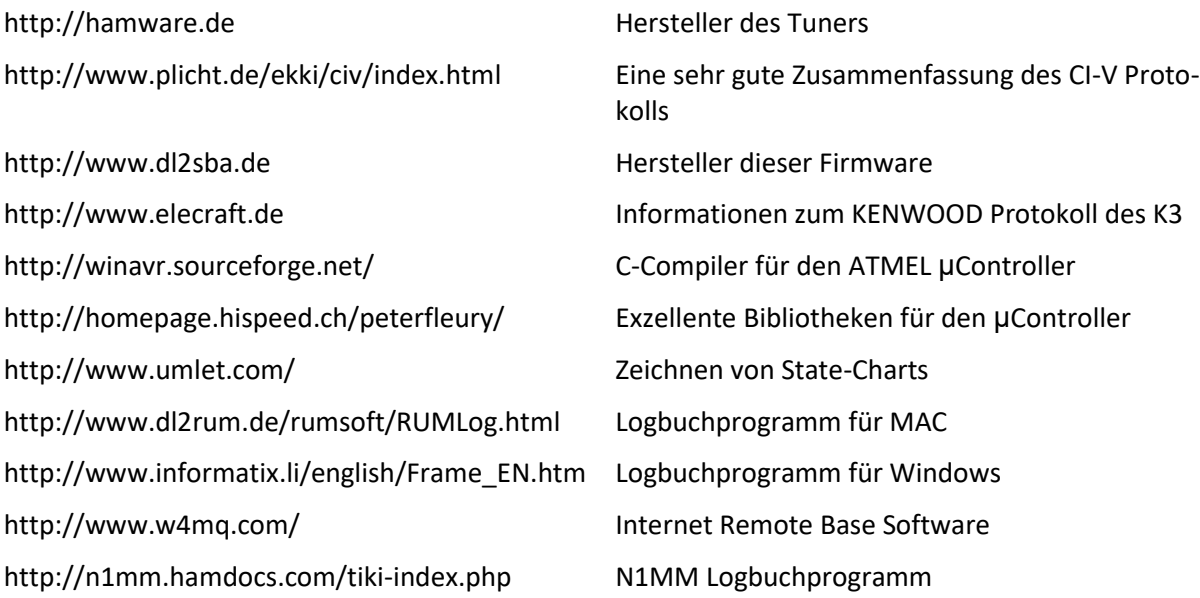